# <span id="page-0-0"></span>**Balance Gateway Quick Reference Guide**

# **For Confirming Entity**

This Quick Reference Guide is a manual summarizing the basic operations of Balance Gateway. For further details, please refer to Refer > or the ["Balance Gateway Operation Manual For Confirming Entity"](https://auditconfirmation.co.jp/answerer/manual/confirm-en/index.html).

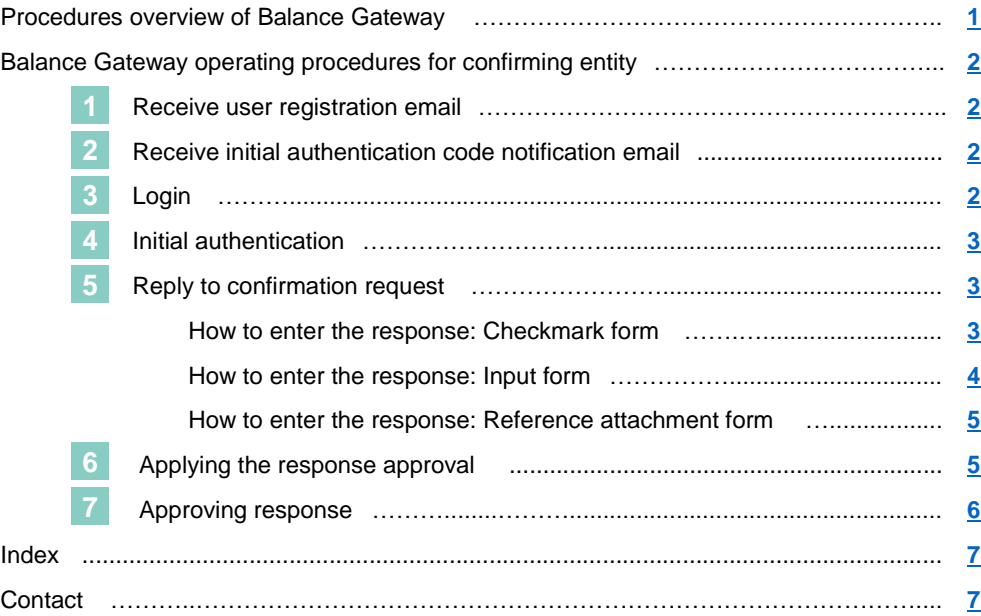

#### **Procedures overview of Balance Gateway** 合

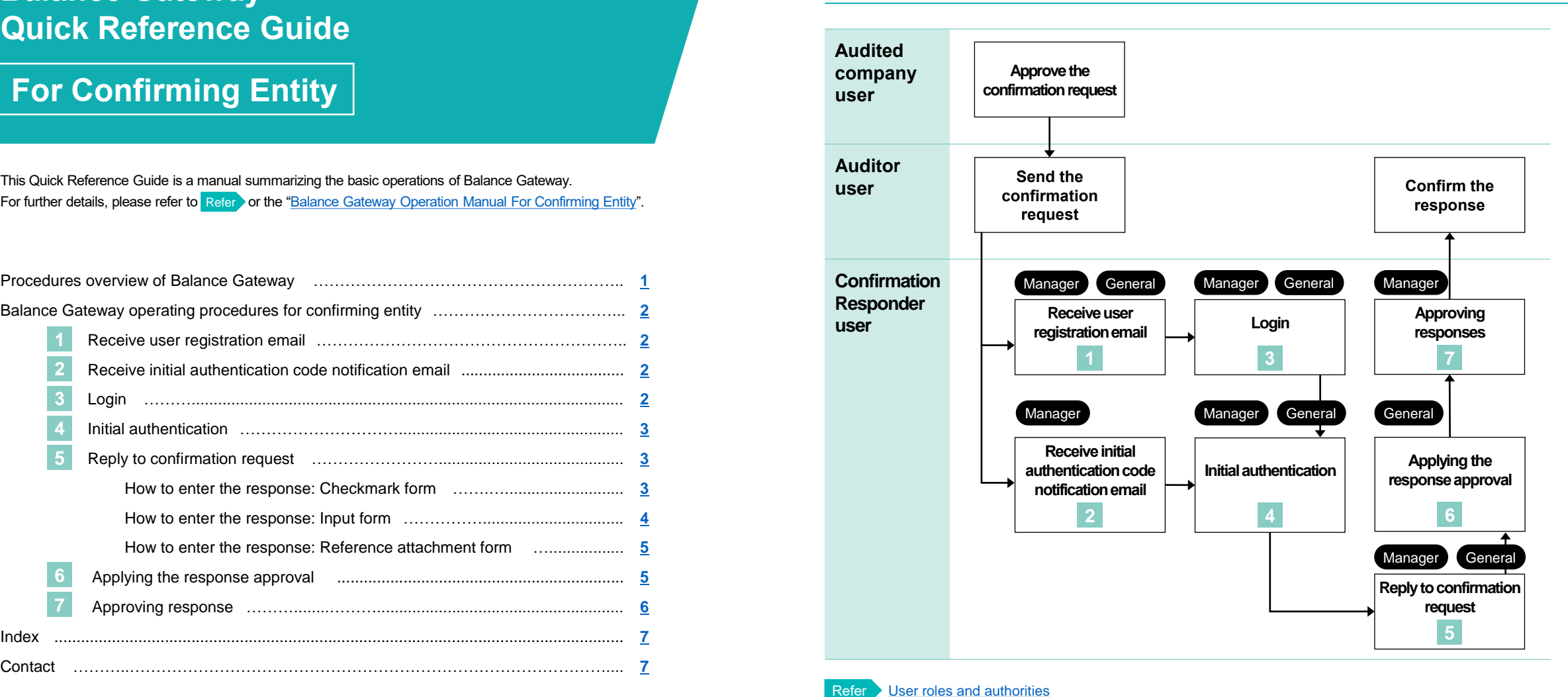

Refer [Add, edit or delete responding users](https://auditconfirmation.co.jp/answerer/manual/confirm-en/index.html#!/09-5)

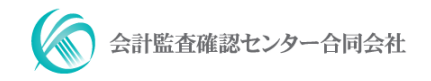

# <span id="page-1-0"></span>**Balance Gateway operating procedures for confirming entity**

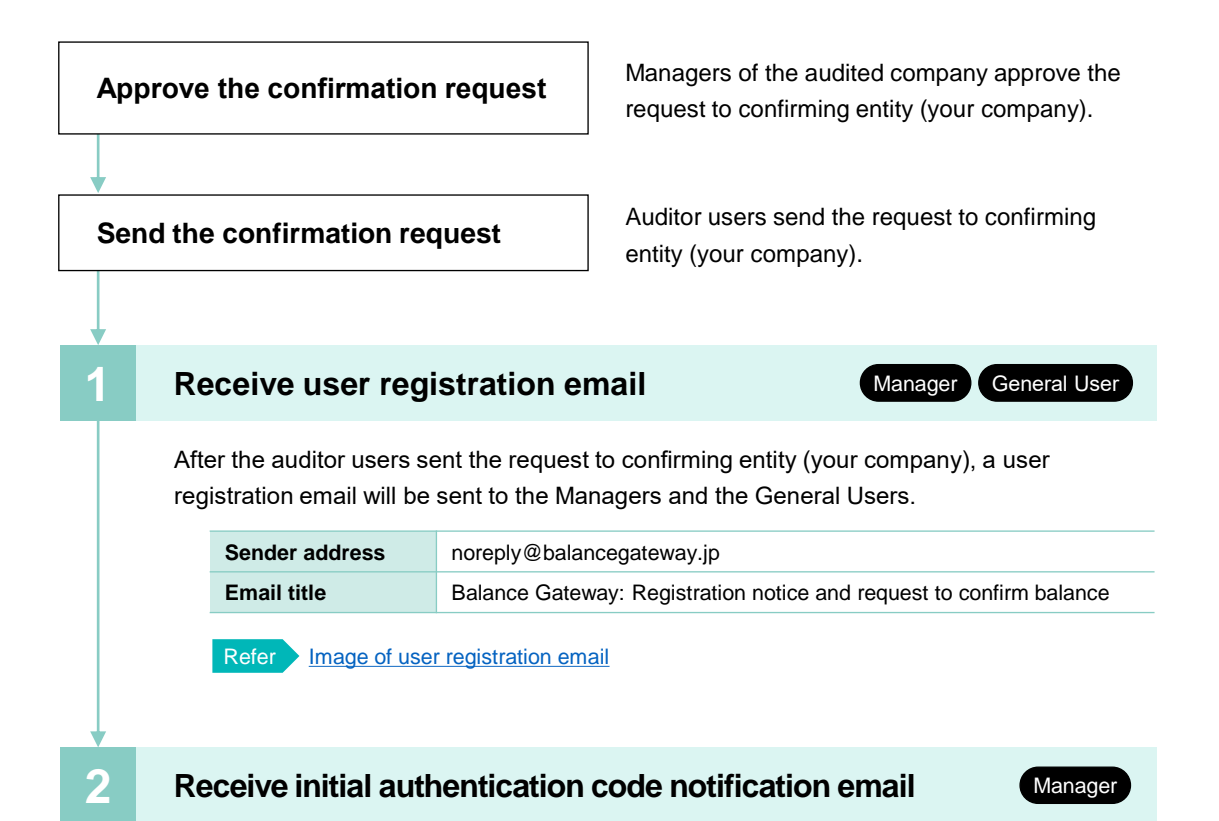

The Manager of the confirming entity will receive an email with the initial authentication code (6-digit number). Please inform the General users of the code.

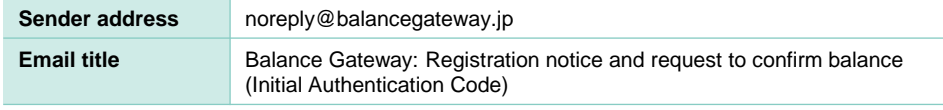

Refer [Image of initial authentication code notification email](https://auditconfirmation.co.jp/answerer/manual/confirm-en/index.html#!/02-1)

十監査確認センター合同会社

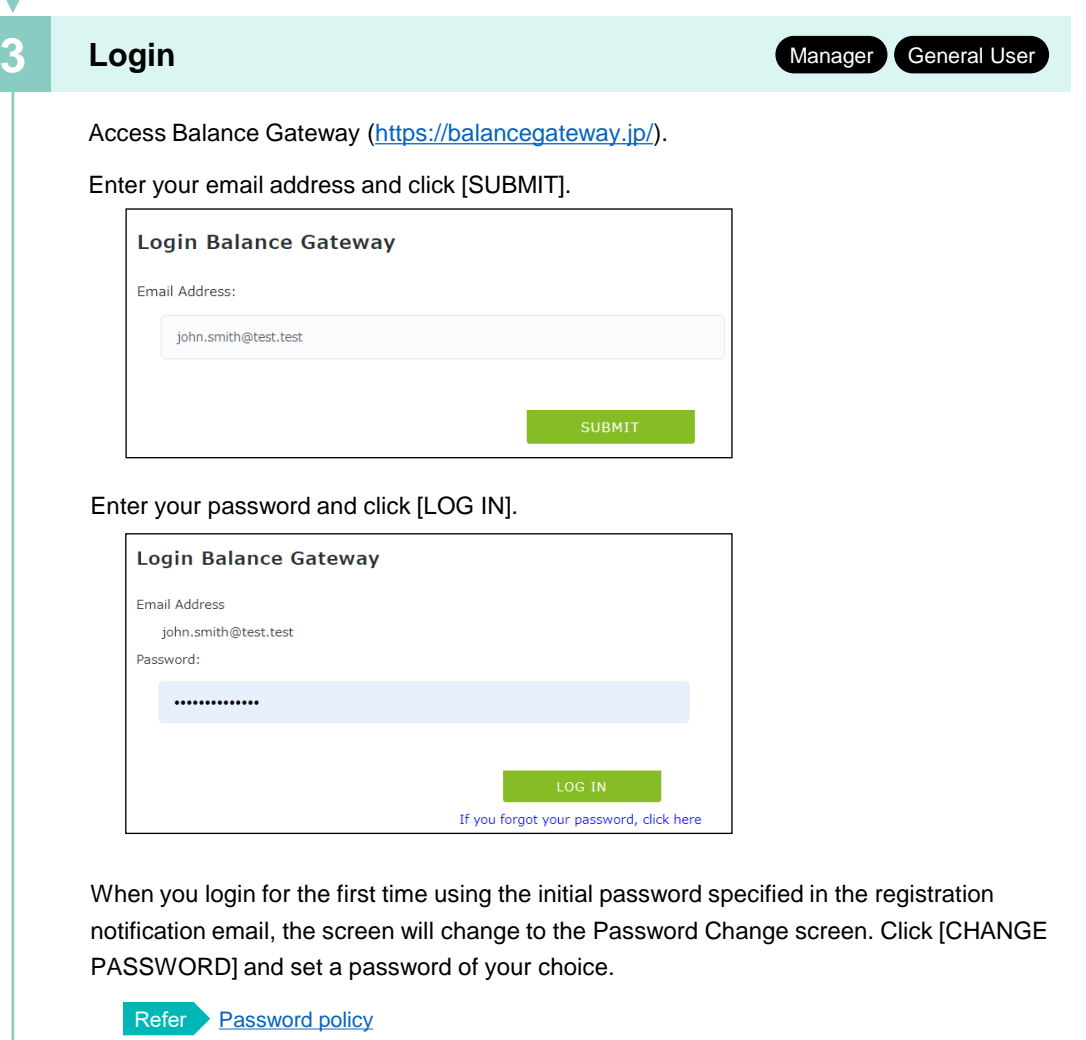

### <span id="page-2-0"></span>**4 Initial authentication**

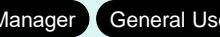

Click the [Complete Initial Authentication] link displayed in the Task column of the [Dashboard] screen that appears immediately after you login.

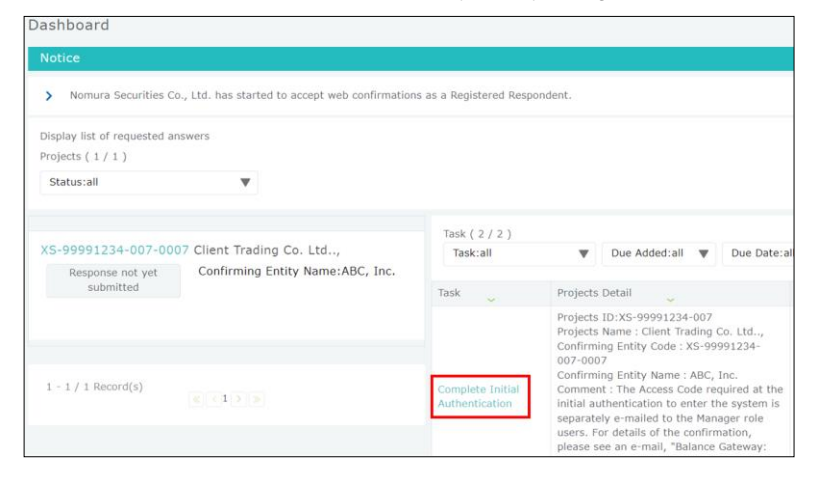

Enter the initial authentication code on the [Balance Gateway Initial Authentication] screen and click the [Agree to the "Terms of Use" and continue] button. Please confirm the initial authentication code (6-digit number) with the Manager described in the user registration email. The initial authentication code differs for each confirmation request.

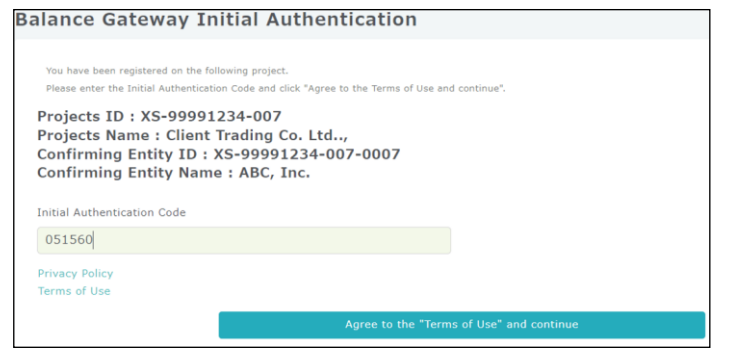

When initial authentication is completed, the screen automatically transitions to the [Dashboard] screen, and the initial authentication task will not be displayed anymore.

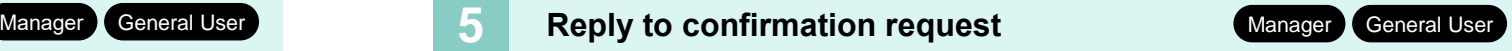

The screen automatically transitions to the [Reply to Confirmation Request] screen by clicking the [Reply to Confirmation Request] link displayed in the Task column of the [Dashboard] screen. There are three different confirmation formats: "Confirmation response (Checkmark form)", "Confirmation response (Input form)" and "Confirmation response (Reference attachment form)".

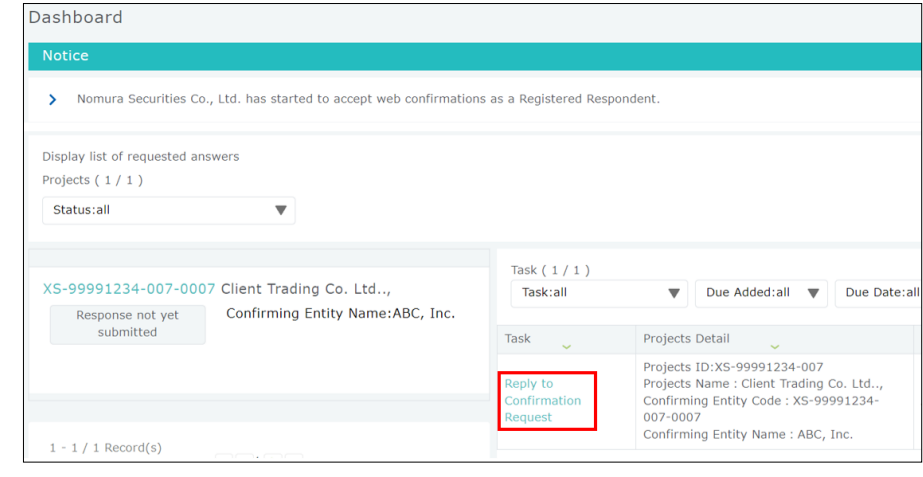

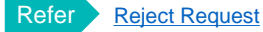

#### ◼ **How to enter the response: Checkmark form**

The Checkmark form type is a method where you select whether or not there is a discrepancy for the balance amount that has been requested for confirmation. If you select that there is a difference, the account balance entry input field of the Input form will be displayed.

#### <span id="page-3-0"></span>Confirm the "2. Account balance(s) of (audited company name) to (your company name)" column.

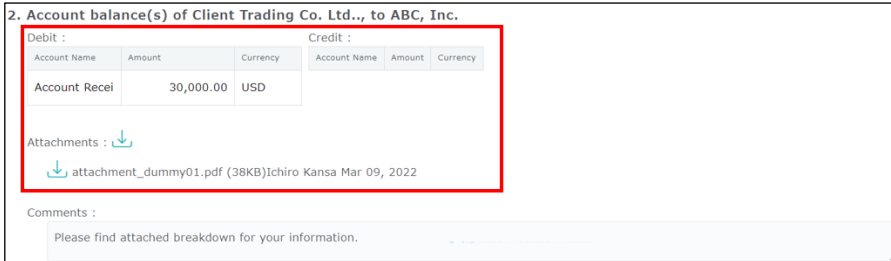

Check one of the check boxes in the "3. Confirmation Response" column. You can also attach files such as detailed materials if necessary.

If there are no differences in the confirmation, check [We confirmed the information above matched our account balance, and we have no additional account balance for the entity other than what is written above.] and click the [Save] button.

If there is a difference in the confirmation, check [A difference exists between the information above and our records.]. Enter the account balance of your company (confirmation responder) in the account balance input field of the input form that is displayed.

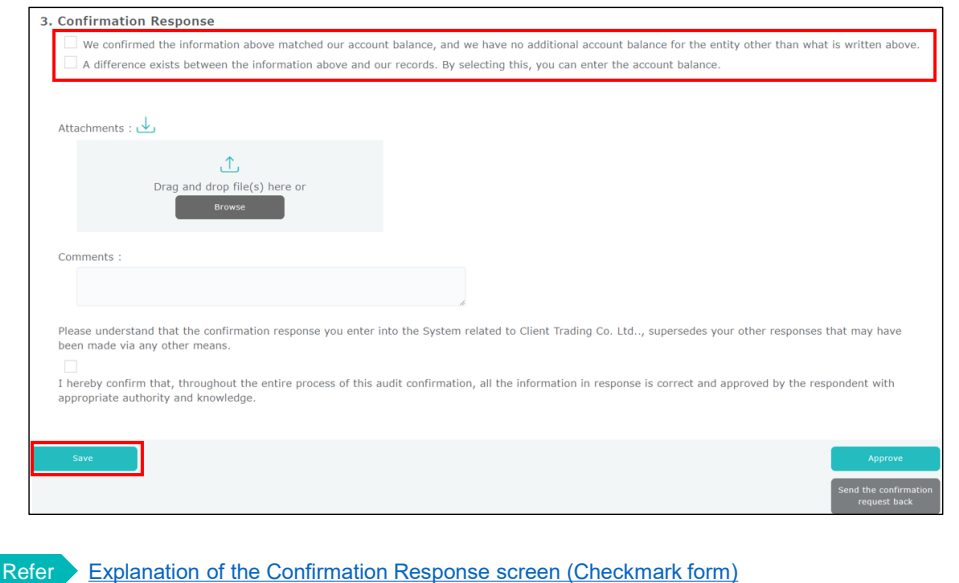

### ◼ **How to enter the response: Input form**

The Input form type is a method to input the account balance of your company (confirmation responder).

Confirm the "2. Account balance(s) of (audited company name) to (your company name)" column.

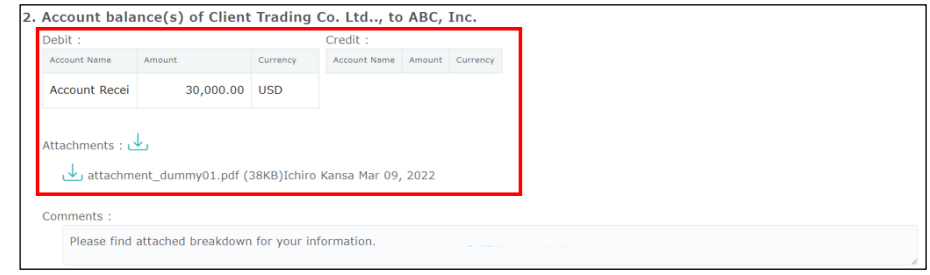

Enter your account balance in the "3. Confirmation Response" column. You can also attach detailed materials if necessary. Click the [Save] button when you are finished.

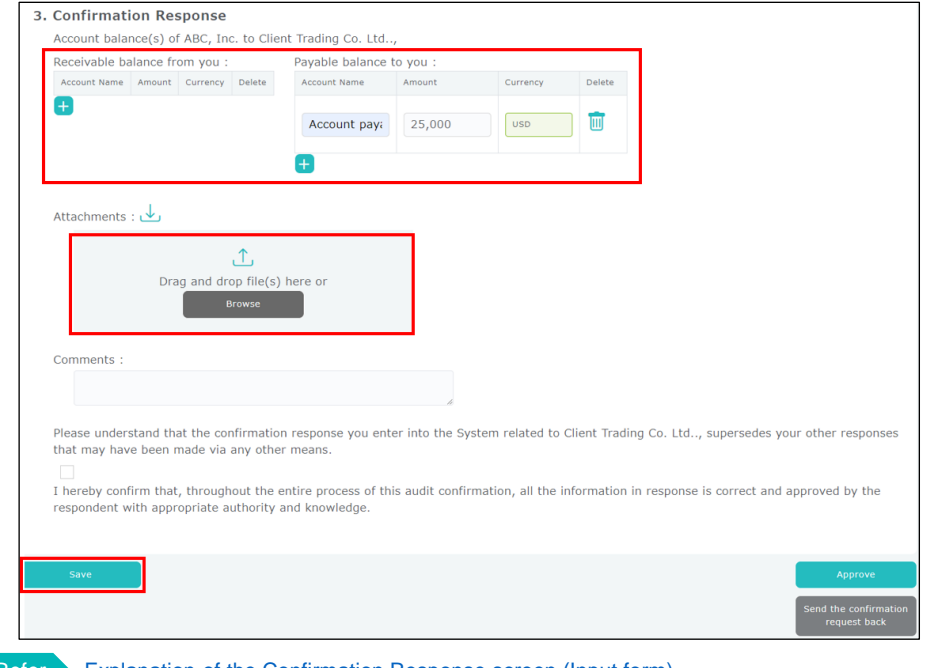

[Explanation of the Confirmation Response screen \(Input form\)](https://auditconfirmation.co.jp/answerer/manual/confirm-en/index.html#!/02-4-3)

### <span id="page-4-0"></span>■ How to enter response: Reference attachment form

The Reference attachment form type is a method to respond by referring to the contents of the confirmation request in attached files.

Confirm the attached files and comments in the "2. Account balance(s) of (audited company name) to (your company name)" column.

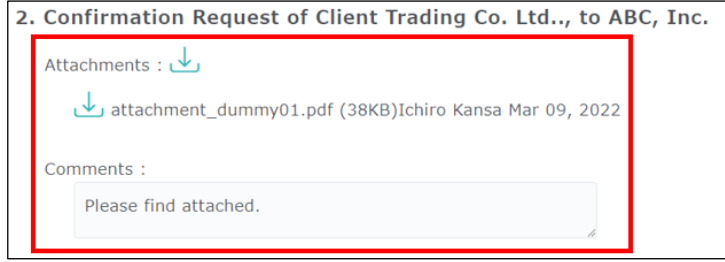

If there is no discrepancy, check [Correct. The above information matches our record.] in the

"3. Confirmation Response" column and click the [Save] button.

If there are any discrepancies, or if you want to reply with attachments, check [Please see the response in the below or attached], enter your response or attach a file, and click the [Save] button.

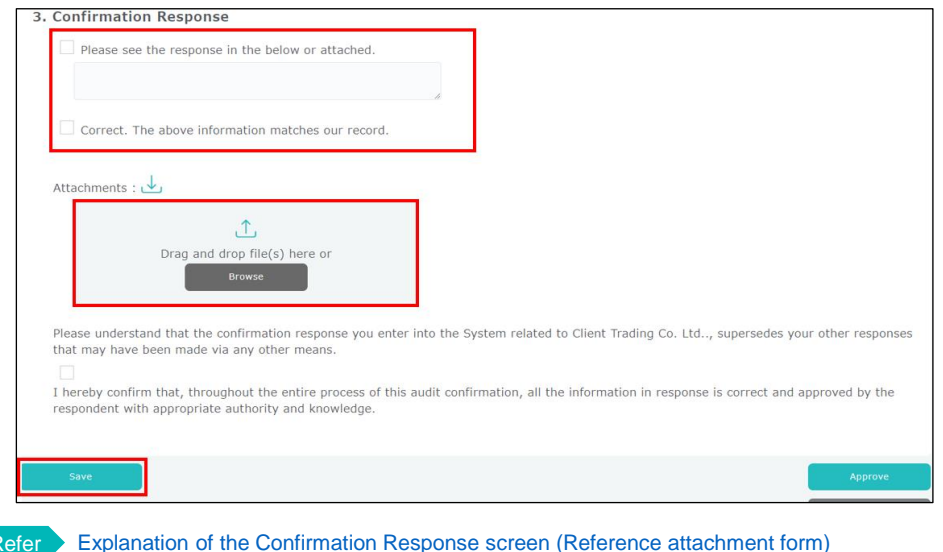

## Apply for an approval of the confirmation response to the Manager.

Click the [Apply] button on the [Reply to Confirmation Request] screen. If necessary, enter a comment beforehand and then click the [OK] button.

**6 Applying the response approval** General User

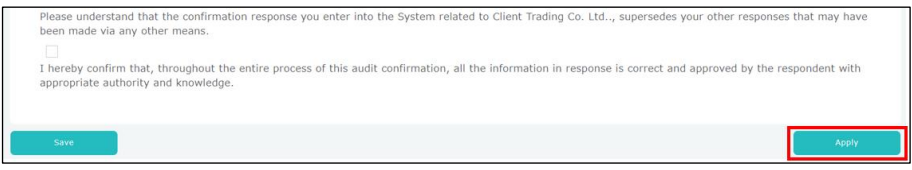

The application process of the confirmation response is complete when [[Apply] has been completed.] appears on the upper left of the [Reply to Confirmation Request] screen.

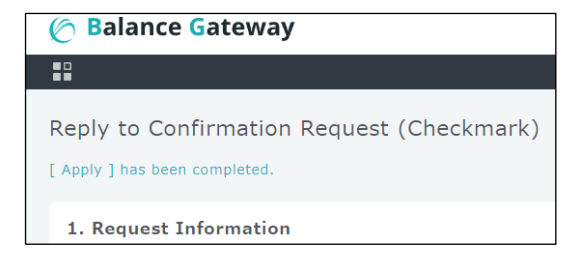

# <span id="page-5-0"></span>**7 Approving responses**

Manager

Click the [Approve Entity Details Registration] link that appears in the Task column of the Manager's Dashboard screen.

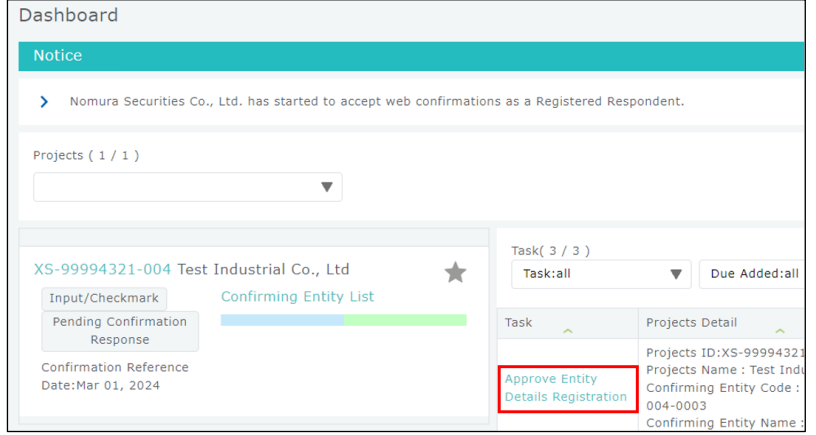

After confirming the confirmation responses and attached files, check the declarations and click the [Approve] button. An error will occur if the [Approve] button is clicked without downloading the attached file uploaded by the general user.

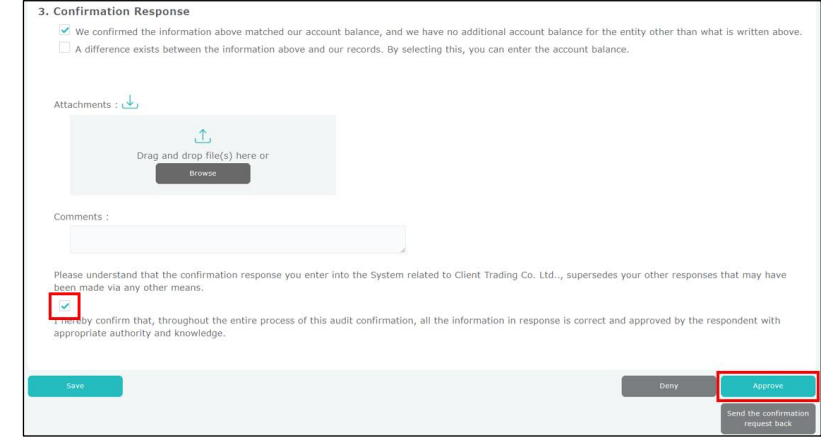

The approval process of the confirmation response is complete when [[Approve] has been completed.] appears on the upper left of the [Reply to Confirmation Request] screen.

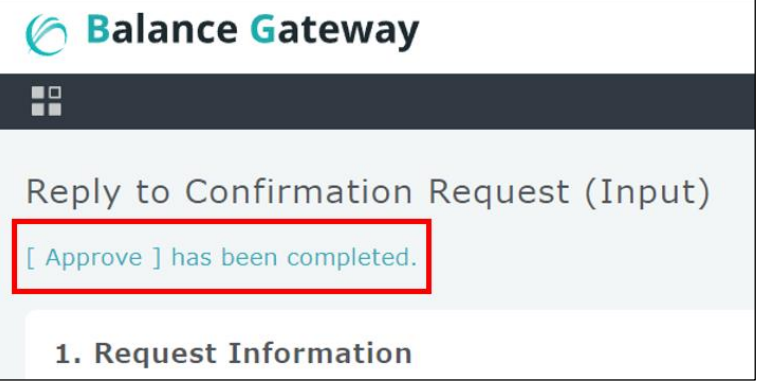

When you return to the [Dashboard] screen, the status is changed to [Response submitted]. All procedures for the confirmation response is now complete.

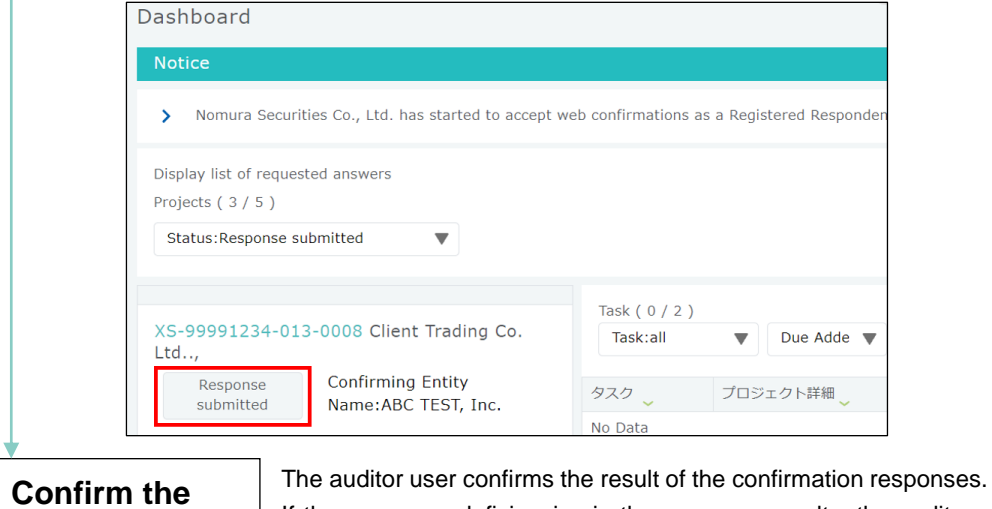

If there are any deficiencies in the response results, the auditor user will request a reconfirmation.

#### Refer [Request for another response](https://auditconfirmation.co.jp/answerer/manual/confirm-en/index.html#!/02-9)

**responses**

# <span id="page-6-0"></span>**Index**

The below terms are linked to the "Balance Gateway Operation Manual" and other reference materials.

Add, edit, or [delete](https://auditconfirmation.co.jp/answerer/manual/confirm-en/index.html#!/09-5) users

Applying the [response](https://auditconfirmation.co.jp/answerer/manual/confirm-en/index.html#!/02-6) approval

Approving [responses](https://auditconfirmation.co.jp/answerer/manual/confirm-en/index.html#!/02-7)

Edit your user [information](https://auditconfirmation.co.jp/answerer/manual/confirm-en/index.html#!/09-7)

Forced [completion](https://auditconfirmation.co.jp/answerer/manual/confirm-en/index.html#!/09-1)

General user (User roles and [authorities\)](https://auditconfirmation.co.jp/answerer/manual/confirm-en/index.html#!/12-5)

How to enter the response: [Checkmark](https://auditconfirmation.co.jp/answerer/manual/confirm-en/index.html#!/02-4-2) form

How to enter the [response:](https://auditconfirmation.co.jp/answerer/manual/confirm-en/index.html#!/02-4-3) Input form

How to enter the response: Reference [attachment](https://auditconfirmation.co.jp/answerer/manual/confirm-en/index.html#!/02-4-4) form

Initial [authentication](https://auditconfirmation.co.jp/answerer/manual/confirm-en/index.html#!/02-1) code

Locked [account](https://auditconfirmation.co.jp/answerer/manual/confirm-en/index.html#!/09-9)

Manager (User roles and [authorities\)](https://auditconfirmation.co.jp/answerer/manual/confirm-en/index.html#!/12-5)

**[Password](https://auditconfirmation.co.jp/answerer/manual/confirm-en/index.html#!/02-2) policy** 

[Password](https://auditconfirmation.co.jp/answerer/manual/confirm-en/index.html#!/09-8) reset

Reject [request](https://auditconfirmation.co.jp/answerer/manual/confirm-en/index.html#!/02-10)

Request for another [response](https://auditconfirmation.co.jp/answerer/manual/confirm-en/index.html#!/02-9)

Types of [Confirmation](https://auditconfirmation.co.jp/answerer/manual/confirm-en/index.html#!/02-4-1) Form: Checkmark

[Types of Confirmation Form: Input](https://auditconfirmation.co.jp/answerer/manual/confirm-en/index.html#!/02-4-1)

Types of [Confirmation](https://auditconfirmation.co.jp/answerer/manual/confirm-en/index.html#!/02-4-1) Form: Reference Attachment

# **Contact**

Audit Confirmation Center GK

[support@balancegateway.jp](mailto:support@balancegateway.jp)

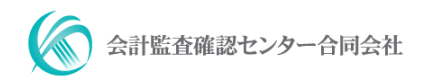